## **Styles in Word 2010**

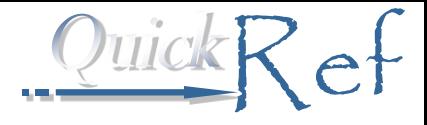

## How to Attach a Style

**1.** Click in the paragraph to which you'll attach the style.

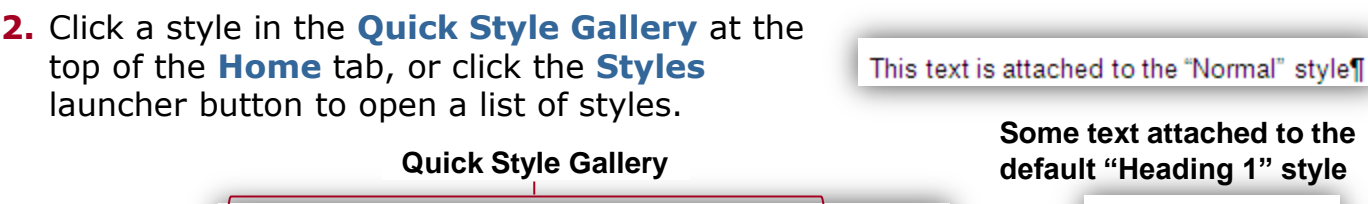

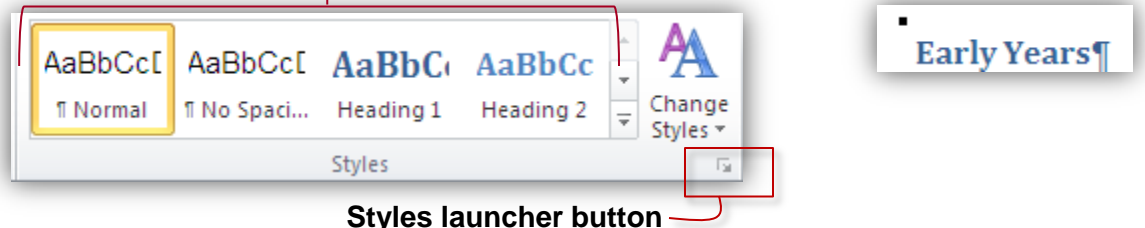

How to Change the Appearance of a Style

- **1.** RIGHT-click in the style either in the Quick Style Gallery or the styles list, then click **Modify**.
- **2.** Make any changes you want. *Tip:* To change paragraph settings or add a border, click the **Format** button within the **Modify Style** dialog box to access additional settings.
- **3.** Click **OK** to save the settings (and click **OK** a second time if you have made changes using the **Format** button.)

**A sample Heading 1 after changes:**

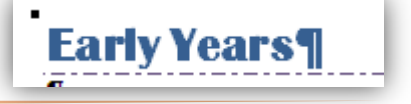

## How to Create a New Paragraph Style

- **1.** Click the launcher button for the **Styles** group.
- **2.** Click the **New Style** button at the bottom of the list.
- **3.** Type a name for the new style, then make any formatting changes you want. Click the **Format** button within the **Modify Style** dialog box to access additional settings.
- **4.** Click **OK** to save your changes, then attach the new style to paragraphs of your choice.

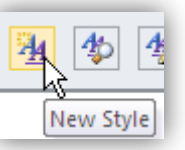